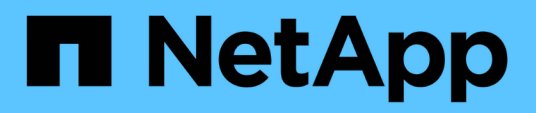

# **Tornare alle informazioni immagine di fabbrica**

Element Software

NetApp April 17, 2024

This PDF was generated from https://docs.netapp.com/it-it/elementsoftware/hardware/concept\_rtfi\_configure.html on April 17, 2024. Always check docs.netapp.com for the latest.

# **Sommario**

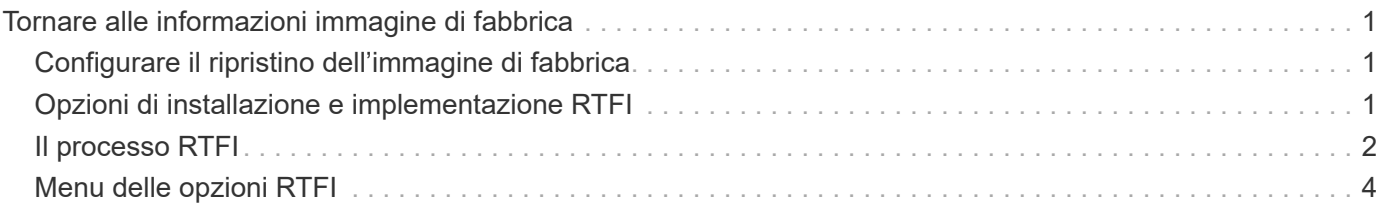

# <span id="page-2-0"></span>**Tornare alle informazioni immagine di fabbrica**

# <span id="page-2-1"></span>**Configurare il ripristino dell'immagine di fabbrica**

I sistemi di storage NetApp SolidFire utilizzano il processo RTFI (Return to Factory Image) per scrivere un'immagine software in un nuovo nodo o ripristinare un nodo allo stato originale di fabbrica. Il processo RTFI cancella in modo sicuro tutti i dati e le configurazioni esistenti (se presenti) e installa un'immagine software NetApp Element non configurata. Il processo RTFI è disponibile per tutti i nodi SolidFire.

I sistemi SolidFire utilizzano un unico processo RTFI per tutte le installazioni di software Element. Ciò include installazioni manuali interne eseguite da sviluppatori, installazioni automatiche mediante test di framework automatizzati, installazioni sul campo da parte di tecnici dell'assistenza e clienti e installazioni eseguite da vari integratori e partner. Lo stesso processo RTFI viene utilizzato su tutti i nodi SolidFire, indipendentemente dal tipo di chassis o nodo in uso, per risolvere automaticamente eventuali problemi.

I destinatari di questa guida sono gli integratori che installano, configurano, utilizzano o risolvono i problemi relativi allo storage.

- Linux: Hai un po' di background con i sistemi Linux.
- Networking: Hai familiarità con la rete dei server e lo storage di rete, inclusi indirizzi IP, netmask e gateway.

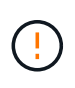

Il processo RTFI è distruttivo per i dati e cancella in modo sicuro tutti i dati e i dettagli di configurazione dal nodo e installa un nuovo sistema operativo. Verificare che il nodo utilizzato per il processo RTFI non sia attivo come parte di un cluster.

Implementare e installare l'immagine RTFI International Organization for Standardization (ISO) ed eseguire il processo RTFI:

- [Opzioni di installazione e implementazione RTFI](#page-2-2)
- [Eseguire il processo RTFI](#page-3-0)
- [Menu delle opzioni RTFI](#page-5-0)

### **Trova ulteriori informazioni**

- ["Documentazione software SolidFire ed Element"](https://docs.netapp.com/us-en/element-software/index.html)
- ["Documentazione per le versioni precedenti dei prodotti SolidFire ed Element di NetApp"](https://docs.netapp.com/sfe-122/topic/com.netapp.ndc.sfe-vers/GUID-B1944B0E-B335-4E0B-B9F1-E960BF32AE56.html)

# <span id="page-2-2"></span>**Opzioni di installazione e implementazione RTFI**

Il processo RTFI (Return to Factory Image) utilizza un supporto avviabile installabile con un sistema operativo Linux minimalistico e completamente autonomo per implementare il software Element su un nodo. È possibile scaricare l'immagine ISO RTFI specifica per la versione del software Element dal ["Sito di supporto NetApp"](https://mysupport.netapp.com/site/products/all/details/element-software/downloads-tab).

Dopo aver scaricato l'immagine ISO RTFI, è possibile implementarla in base a uno dei seguenti metodi comunemente utilizzati:

- **Chiave USB fisica**: È possibile scrivere un file ISO di un software Element avviabile su una chiave USB. Per istruzioni, consultare l'articolo della Knowledge base ["Come creare una chiave RTFI per ricreare](https://kb.netapp.com/Advice_and_Troubleshooting/Hybrid_Cloud_Infrastructure/NetApp_HCI/How_to_create_an_RTFI_key_to_re-image_a_SolidFire_storage_node) [l'immagine di un nodo di storage SolidFire"](https://kb.netapp.com/Advice_and_Troubleshooting/Hybrid_Cloud_Infrastructure/NetApp_HCI/How_to_create_an_RTFI_key_to_re-image_a_SolidFire_storage_node). Inserire la chiave USB con l'ISO nel nodo ed eseguire l'avvio dalla chiave USB.
- **Supporti virtuali utilizzando la porta di gestione BMC (Baseboard Management Controller)**: È possibile utilizzare BMC per collegarsi dinamicamente all'ISO presente nel sistema client. L'ISO viene reso disponibile per il sistema operativo host come unità virtuale (CD o DVD). Per ulteriori informazioni, consultare l'articolo della Knowledge base ["Come eseguire RTFI su un nodo tramite BMC"](https://kb.netapp.com/Advice_and_Troubleshooting/Hybrid_Cloud_Infrastructure/NetApp_HCI/How_to_RTFI_a_node_via_BMC).
- **Avvio in rete con un ambiente PXE (Preboot Execution Environment), Trivial file Transfer Protocol (TFTP) o FTP**: Invece di disimballare manualmente un'immagine ISO, è possibile utilizzare autofs Per estrarre automaticamente un'immagine quando richiesto dal processo RTFI. Questo meccanismo di implementazione richiede una maggiore configurazione iniziale, ma consente una corretta automazione e scalabilità dell'installazione.

## **Trova ulteriori informazioni**

- ["Documentazione software SolidFire ed Element"](https://docs.netapp.com/us-en/element-software/index.html)
- ["Documentazione per le versioni precedenti dei prodotti SolidFire ed Element di NetApp"](https://docs.netapp.com/sfe-122/topic/com.netapp.ndc.sfe-vers/GUID-B1944B0E-B335-4E0B-B9F1-E960BF32AE56.html)

# <span id="page-3-0"></span>**Il processo RTFI**

È possibile iniziare il processo di ritorno all'immagine di fabbrica (RTFI) interagendo con il nodo attraverso messaggi di testo della console che appaiono prima dell'avvio del sistema.

Il processo RTFI è distruttivo per i dati e cancella in modo sicuro tutti i dati e i dettagli di configurazione dal nodo e installa un nuovo sistema operativo. Verificare che il nodo utilizzato per il processo RTFI non sia attivo come parte di un cluster.

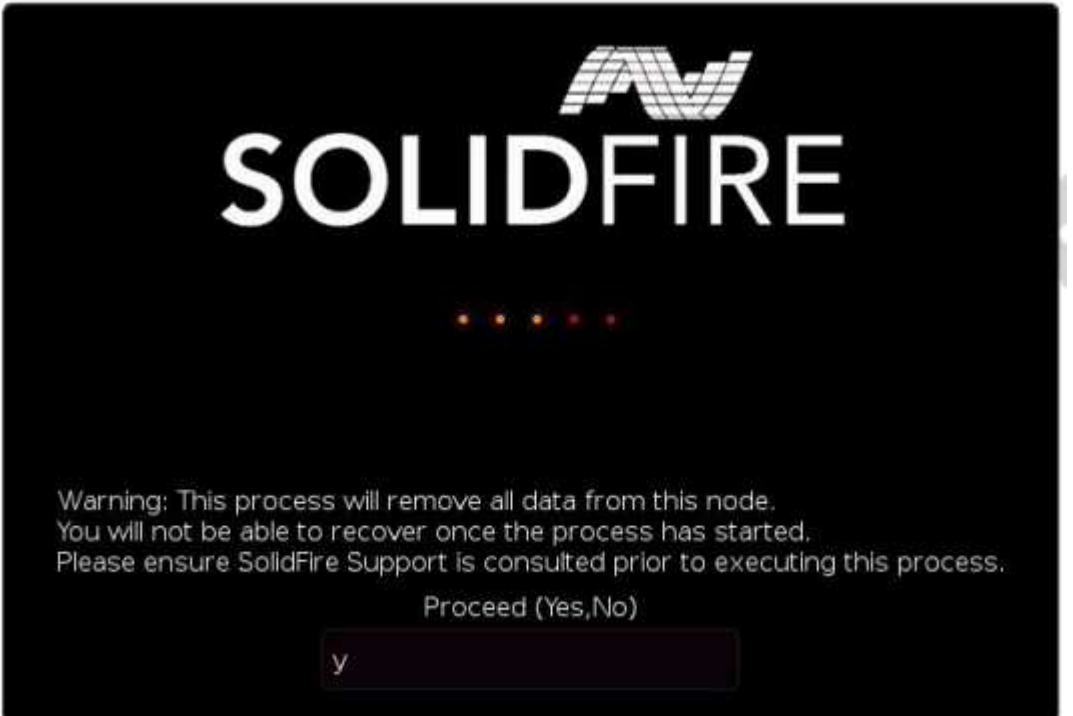

Il processo RTFI esegue le seguenti operazioni di alto livello:

- 1. Avvia l'installazione dopo la conferma dell'utente e convalida l'immagine.
- 2. Sblocca tutti i dischi su un nodo.
- 3. Convalida e aggiornamento del firmware.
- 4. Verifica l'hardware.
- 5. Verifica l'hardware.
- 6. Secure cancella tutti i dischi selezionati.
- 7. Partizione del disco root e creazione di file system.
- 8. Consente di montare e disimballare l'immagine.
- 9. Consente di configurare il nome host, la rete (Dynamic host Configuration Protocol), la configurazione predefinita del cluster e il boot loader GRUB.
- 10. Arresta tutti i servizi, raccoglie i registri e si riavvia.

Per configurare il nodo al termine del processo RTFI, consultare la ["Documentazione relativa alla versione del](https://docs.netapp.com/us-en/element-software/index.html) [software Element"](https://docs.netapp.com/us-en/element-software/index.html). Una volta completato correttamente il processo RTFI, un nodo passa allo stato *Available* (non configurato) per impostazione predefinita.

## **Eseguire il processo RTFI**

Per ripristinare il software Element sul nodo SolidFire, attenersi alla procedura riportata di seguito.

Per informazioni sulla creazione di una chiave USB o sull'utilizzo di BMC per eseguire il processo RTFI, vedere [Opzioni di installazione e implementazione RTFI.](#page-2-2)

#### **Prima di iniziare**

Verificare di soddisfare i seguenti requisiti:

- È possibile accedere a una console per il nodo SolidFire.
- Il nodo su cui si sta eseguendo il processo RTFI viene acceso e connesso a una rete.
- Il nodo su cui si sta eseguendo il processo RTFI non fa parte di un cluster attivo.
- Si dispone dell'accesso a un supporto di installazione avviabile che contiene l'immagine della versione del software Element pertinente per la configurazione.

In caso di dubbi, contattare il supporto NetApp prima di eseguire il processo RTFI.

#### **Fasi**

- 1. Collegare un monitor e una tastiera alla parte posteriore del nodo oppure connettersi all'interfaccia utente IP BMC e visualizzare la console **iKVM/HTML5** dalla scheda **Remote Control** dell'interfaccia utente.
- 2. Inserire una chiave USB con un'immagine appropriata in uno dei due slot USB sul retro del nodo.
- 3. Accendere o spegnere e riaccendere il nodo. Durante l'avvio, selezionare Boot Device (periferica di avvio) selezionando **F11**:

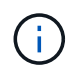

È necessario selezionare **F11** più volte in rapida successione perché la schermata Boot Device (dispositivo di avvio) passa rapidamente.

4. Nel menu di selezione Boot Device (periferica di avvio), evidenziare l'opzione USB (USB).

Le opzioni visualizzate dipendono dalla marca USB utilizzata.

Se non sono presenti dispositivi USB nell'elenco, accedere al BIOS, verificare che l'unità USB sia elencata nell'ordine di avvio, riavviare e riprovare.

Se il problema persiste, accedere al BIOS, accedere alla scheda **Save and Exit** (Salva ed esci), selezionare **Restore to Optimized Defaults** (Ripristina impostazioni predefinite ottimizzate), accettare e salvare le impostazioni e riavviare.

5. Viene visualizzato un elenco delle immagini presenti sul dispositivo USB evidenziato. Selezionare la versione desiderata e selezionare invio per avviare il processo RTFI.

Vengono visualizzati il nome software dell'elemento immagine RTFI e il numero di versione.

6. Al prompt iniziale, viene visualizzato un messaggio che informa che il processo rimuoverà tutti i dati dal nodo e che i dati non possono essere ripristinati dopo l'inizio del processo. Immettere **Sì** per iniziare.

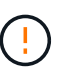

 $\mathbf{f}$ 

Tutti i dati e i dettagli di configurazione vengono cancellati in modo permanente dal nodo dopo l'avvio del processo. Se si sceglie di non procedere, si viene indirizzati a. [Menu delle](#page-5-0) [opzioni RTFI.](#page-5-0)

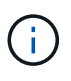

Se si desidera guardare la console durante il processo RTFI, è possibile premere i tasti **ALT+F8** per passare alla console in modalità dettagliata. Premere **ALT+F7** per tornare alla GUI principale.

7. Inserire **No** quando viene richiesto di eseguire test hardware approfonditi, a meno che non si abbia motivo di sospettare un guasto hardware o non si venga indirizzati all'esecuzione dei test da parte del supporto NetApp.

Un messaggio indica che il processo RTFI è terminato e che il sistema si spegne.

8. Se necessario, rimuovere tutti i supporti di installazione avviabili dopo lo spegnimento del nodo.

Il nodo è pronto per essere acceso e configurato. Vedere ["Documentazione sullo storage per la](https://docs.netapp.com/us-en/element-software/setup/concept_setup_overview.html) [configurazione del software Element"](https://docs.netapp.com/us-en/element-software/setup/concept_setup_overview.html) per configurare il nodo di storage.

Se durante il processo RTFI viene visualizzato un messaggio di errore, vedere [Menu delle opzioni RTFI](#page-5-0).

### **Trova ulteriori informazioni**

- ["Documentazione software SolidFire ed Element"](https://docs.netapp.com/us-en/element-software/index.html)
- ["Documentazione per le versioni precedenti dei prodotti SolidFire ed Element di NetApp"](https://docs.netapp.com/sfe-122/topic/com.netapp.ndc.sfe-vers/GUID-B1944B0E-B335-4E0B-B9F1-E960BF32AE56.html)

# <span id="page-5-0"></span>**Menu delle opzioni RTFI**

Il seguente menu di opzioni viene visualizzato se il processo RTFI non riesce o se si sceglie di non procedere al prompt iniziale del processo RTFI.

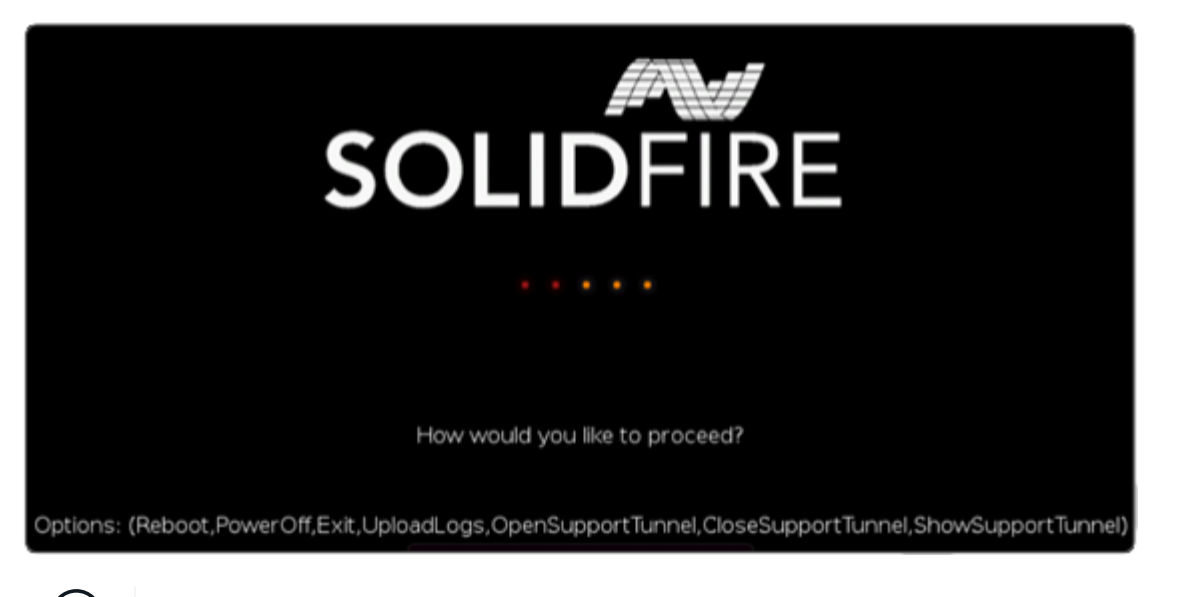

Contattare il supporto NetApp prima di utilizzare una delle seguenti opzioni di comando.

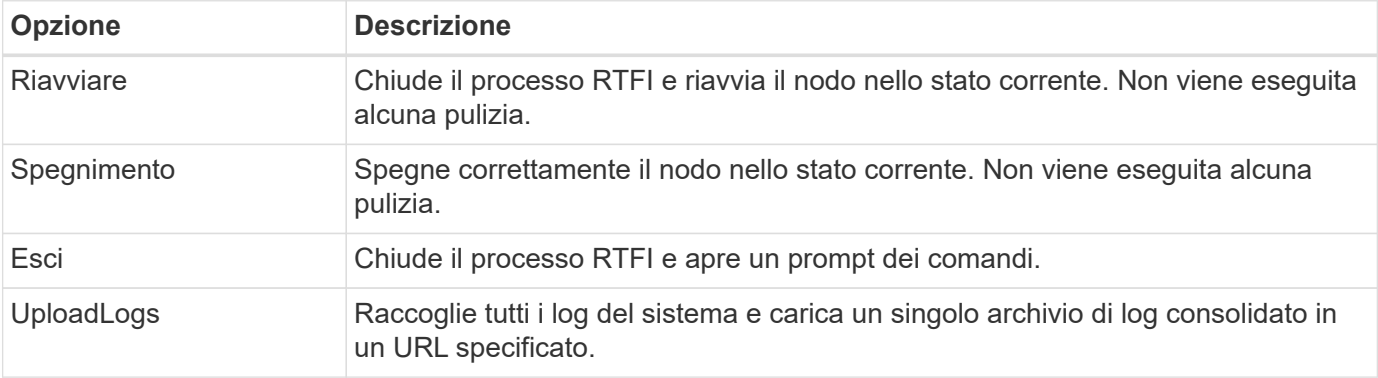

## **Caricare i registri**

Raccogliere tutti i registri sul sistema e caricarli su un URL specificato in base alla procedura seguente.

#### **Fasi**

- 1. Al prompt del menu delle opzioni RTFI, immettere **UploadLogs**.
- 2. Inserire le informazioni della directory remota:
	- a. Digitare un URL che includa il protocollo. Ad esempio: ftp://,scp://,http://,orhttps://.
	- b. (Facoltativo) aggiungere un nome utente e una password incorporati. Ad esempio: scp://user:password@URLaddress.com.

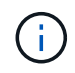

Per una gamma completa di opzioni di sintassi, vedere ["Arricciatura"](https://curl.se/docs/manpage.html) manuale dell'utente.

Il file di log viene caricato e salvato nella directory specificata come .tbz2 archiviare.

### **Utilizzare il tunnel di supporto**

Se hai bisogno di supporto tecnico per il tuo sistema NetApp HCI o per il sistema storage all-flash SolidFire, il supporto NetApp può connetterti in remoto con il tuo sistema. Per avviare una sessione e ottenere l'accesso

remoto, il supporto NetApp può aprire una connessione Secure Shell (SSH) inversa al proprio ambiente.

Con il supporto NetApp è possibile aprire una porta TCP per una connessione a tunnel inverso SSH. Questa connessione consente al supporto NetApp di accedere al nodo di gestione.

#### **Prima di iniziare**

- Per i servizi di gestione 2.18 e versioni successive, la funzionalità di accesso remoto è disattivata per impostazione predefinita nel nodo di gestione. Per attivare la funzionalità di accesso remoto, vedere ["Gestire la funzionalità SSH sul nodo di gestione"](https://docs.netapp.com/us-en/element-software/mnode/task_mnode_ssh_management.html).
- Se il nodo di gestione si trova dietro un server proxy, nel file sshd.config sono necessarie le seguenti porte TCP:

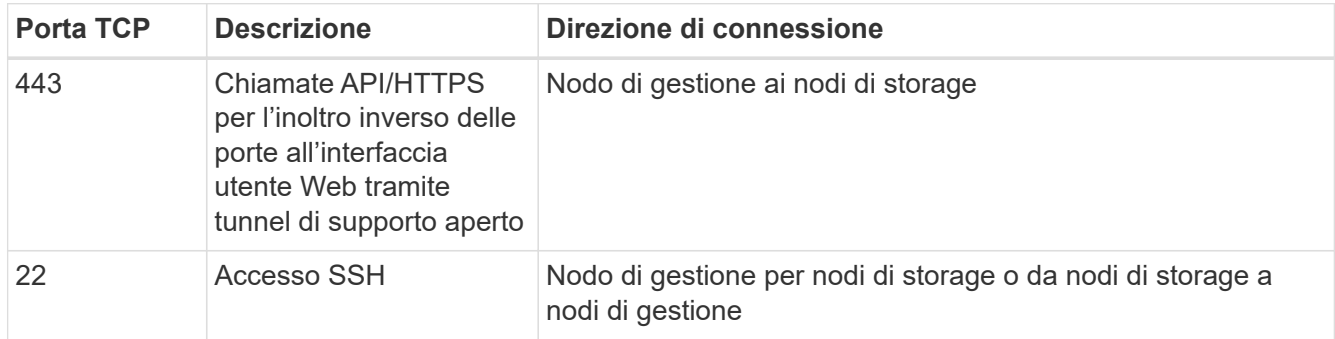

#### **Fasi**

- Accedere al nodo di gestione e aprire una sessione terminale.
- Quando richiesto, immettere quanto segue:

```
rst -r sfsupport.solidfire.com -u element -p <port number>
```
• Per chiudere il tunnel di supporto remoto, immettere quanto segue:

rst --killall

• (Facoltativo) Disattiva ["funzionalità di accesso remoto"](https://docs.netapp.com/us-en/element-software/mnode/task_mnode_ssh_management.html) di nuovo.

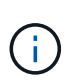

SSH rimane attivato sul nodo di gestione se non viene disattivato. La configurazione abilitata SSH persiste sul nodo di gestione tramite aggiornamenti e aggiornamenti fino a quando non viene disattivata manualmente.

### **Trova ulteriori informazioni**

- ["Documentazione software SolidFire ed Element"](https://docs.netapp.com/us-en/element-software/index.html)
- ["Documentazione per le versioni precedenti dei prodotti SolidFire ed Element di NetApp"](https://docs.netapp.com/sfe-122/topic/com.netapp.ndc.sfe-vers/GUID-B1944B0E-B335-4E0B-B9F1-E960BF32AE56.html)

#### **Informazioni sul copyright**

Copyright © 2024 NetApp, Inc. Tutti i diritti riservati. Stampato negli Stati Uniti d'America. Nessuna porzione di questo documento soggetta a copyright può essere riprodotta in qualsiasi formato o mezzo (grafico, elettronico o meccanico, inclusi fotocopie, registrazione, nastri o storage in un sistema elettronico) senza previo consenso scritto da parte del detentore del copyright.

Il software derivato dal materiale sottoposto a copyright di NetApp è soggetto alla seguente licenza e dichiarazione di non responsabilità:

IL PRESENTE SOFTWARE VIENE FORNITO DA NETAPP "COSÌ COM'È" E SENZA QUALSIVOGLIA TIPO DI GARANZIA IMPLICITA O ESPRESSA FRA CUI, A TITOLO ESEMPLIFICATIVO E NON ESAUSTIVO, GARANZIE IMPLICITE DI COMMERCIABILITÀ E IDONEITÀ PER UNO SCOPO SPECIFICO, CHE VENGONO DECLINATE DAL PRESENTE DOCUMENTO. NETAPP NON VERRÀ CONSIDERATA RESPONSABILE IN ALCUN CASO PER QUALSIVOGLIA DANNO DIRETTO, INDIRETTO, ACCIDENTALE, SPECIALE, ESEMPLARE E CONSEQUENZIALE (COMPRESI, A TITOLO ESEMPLIFICATIVO E NON ESAUSTIVO, PROCUREMENT O SOSTITUZIONE DI MERCI O SERVIZI, IMPOSSIBILITÀ DI UTILIZZO O PERDITA DI DATI O PROFITTI OPPURE INTERRUZIONE DELL'ATTIVITÀ AZIENDALE) CAUSATO IN QUALSIVOGLIA MODO O IN RELAZIONE A QUALUNQUE TEORIA DI RESPONSABILITÀ, SIA ESSA CONTRATTUALE, RIGOROSA O DOVUTA A INSOLVENZA (COMPRESA LA NEGLIGENZA O ALTRO) INSORTA IN QUALSIASI MODO ATTRAVERSO L'UTILIZZO DEL PRESENTE SOFTWARE ANCHE IN PRESENZA DI UN PREAVVISO CIRCA L'EVENTUALITÀ DI QUESTO TIPO DI DANNI.

NetApp si riserva il diritto di modificare in qualsiasi momento qualunque prodotto descritto nel presente documento senza fornire alcun preavviso. NetApp non si assume alcuna responsabilità circa l'utilizzo dei prodotti o materiali descritti nel presente documento, con l'eccezione di quanto concordato espressamente e per iscritto da NetApp. L'utilizzo o l'acquisto del presente prodotto non comporta il rilascio di una licenza nell'ambito di un qualche diritto di brevetto, marchio commerciale o altro diritto di proprietà intellettuale di NetApp.

Il prodotto descritto in questa guida può essere protetto da uno o più brevetti degli Stati Uniti, esteri o in attesa di approvazione.

LEGENDA PER I DIRITTI SOTTOPOSTI A LIMITAZIONE: l'utilizzo, la duplicazione o la divulgazione da parte degli enti governativi sono soggetti alle limitazioni indicate nel sottoparagrafo (b)(3) della clausola Rights in Technical Data and Computer Software del DFARS 252.227-7013 (FEB 2014) e FAR 52.227-19 (DIC 2007).

I dati contenuti nel presente documento riguardano un articolo commerciale (secondo la definizione data in FAR 2.101) e sono di proprietà di NetApp, Inc. Tutti i dati tecnici e il software NetApp forniti secondo i termini del presente Contratto sono articoli aventi natura commerciale, sviluppati con finanziamenti esclusivamente privati. Il governo statunitense ha una licenza irrevocabile limitata, non esclusiva, non trasferibile, non cedibile, mondiale, per l'utilizzo dei Dati esclusivamente in connessione con e a supporto di un contratto governativo statunitense in base al quale i Dati sono distribuiti. Con la sola esclusione di quanto indicato nel presente documento, i Dati non possono essere utilizzati, divulgati, riprodotti, modificati, visualizzati o mostrati senza la previa approvazione scritta di NetApp, Inc. I diritti di licenza del governo degli Stati Uniti per il Dipartimento della Difesa sono limitati ai diritti identificati nella clausola DFARS 252.227-7015(b) (FEB 2014).

#### **Informazioni sul marchio commerciale**

NETAPP, il logo NETAPP e i marchi elencati alla pagina<http://www.netapp.com/TM> sono marchi di NetApp, Inc. Gli altri nomi di aziende e prodotti potrebbero essere marchi dei rispettivi proprietari.